# **FICHE D'APPLICATION**

P400XI – SERVEUR FTP

**PARAMETRAGE D'UN SERVEUR FTP RTC EN LIAISON AVEC ARLEQUIN**

# **RÉPERTOIRE DES ÉVOLUTIONS**

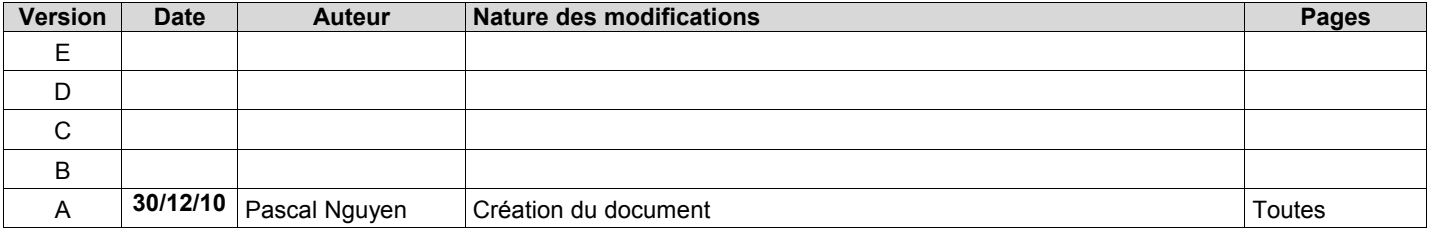

Avertissements : - le paramétrage doit être effectué uniquement par des personnes qualifiées - seul le modem Gener GE934 peut être utilisé

Nous allons détailler la création et le paramétrage d'un serveur ftp rtc en liaison avec le frontal de communication Arlequin .

# **1 MATERIELS**

Un pc où est installé Arlequin disposant d'une adresse IP fixe, d'un port série disponible, de 256 MO de ram minimum Un modem et une ligne rtc dédié au serveur ftp

Une autre adresse ip fixe dédiée au pc virtuel qui va être créé sur la même machine

**Le pc doit avoir une connexion réseau physique**

# **2 LOGICIELS ET FICHIERS**

Vmware version 3.1.0 : logiciel pour la création du pc virtuel . vmware ftp.tar.bz2 : fichier zippé contenant des fichiers qui permettent le lien entre les machines physique et virtuelle . module ftpmodbus 0-0-9.tar.gz : fichier qui permet le transfert des fichiers au serveur ftp **Lors de l'installation un accés internet direct (sans proxy) est obligatoire**

# **3 PRINCIPE DE FONCTIONNEMENT**

Un P400XI, au lieu d'appeler directement Arlequin, appellera un serveur ftp installé dans un pc virtuel, lui-même configuré sur la même machine où est installé le logiciel Arlequin . L'objectif est de diminuer sensiblement les temps de communication par le transfert d'un seul fichier qui comprendra toutes les données à traiter par Arlequin .

Lors d'une liaison « traditionnelle » directe Arlequin-P400XI, il y a un nombre d'échanges d'autant plus important qu'il y a de données mémorisées sur site .

Le transfert du serveur ftp à Arlequin, du fichier récupéré s'effectuera par réseau ethernet entre la machine virtuelle et la machine physique .

# **4 MACHINE VIRTUELLE**

#### **4.1 INSTALLATION DU FICHIER VMWARE\_FTP.TAR.BZ2**

Dézipper le fichier : clic droit sur le fichier et sélectionner « extract files » ((a)) ou « extraire les fichiers » .

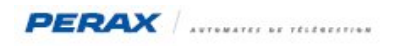

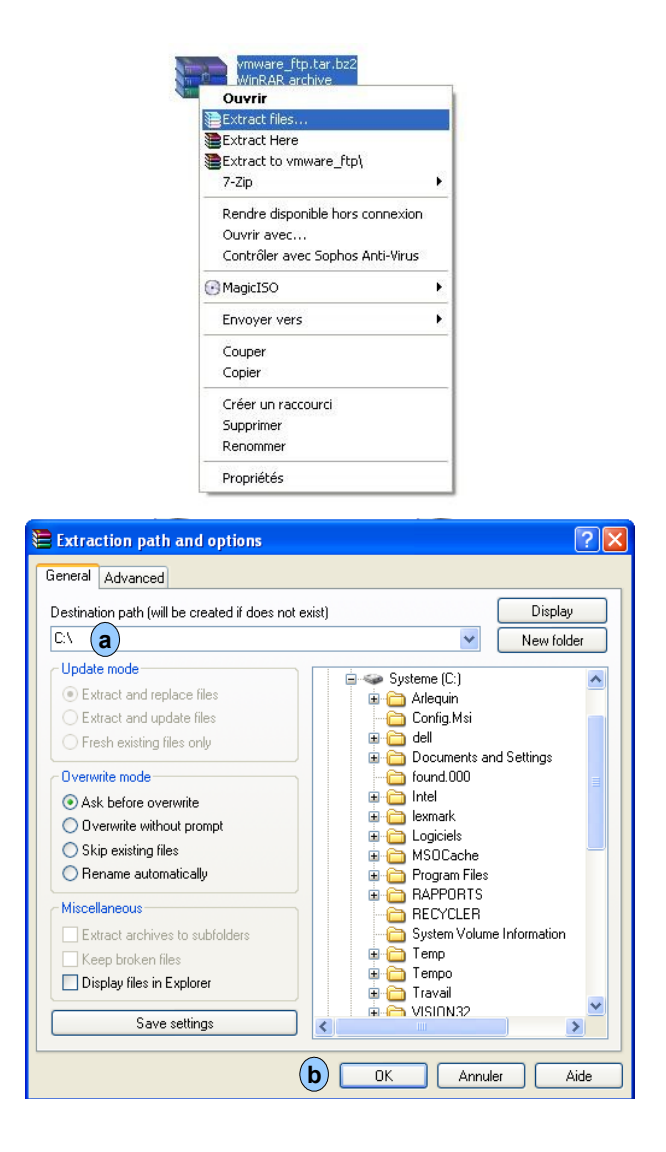

Modifier « Destination path » comme indiquer ci-dessus  $(\mathbf{a})$  et cliquer sur le bouton OK  $(\mathbf{b})$ . Nota : l'extraction dure plusieurs minutes .

Vérifier ensuite la création du répertoire vmware\_ftp et des fichiers

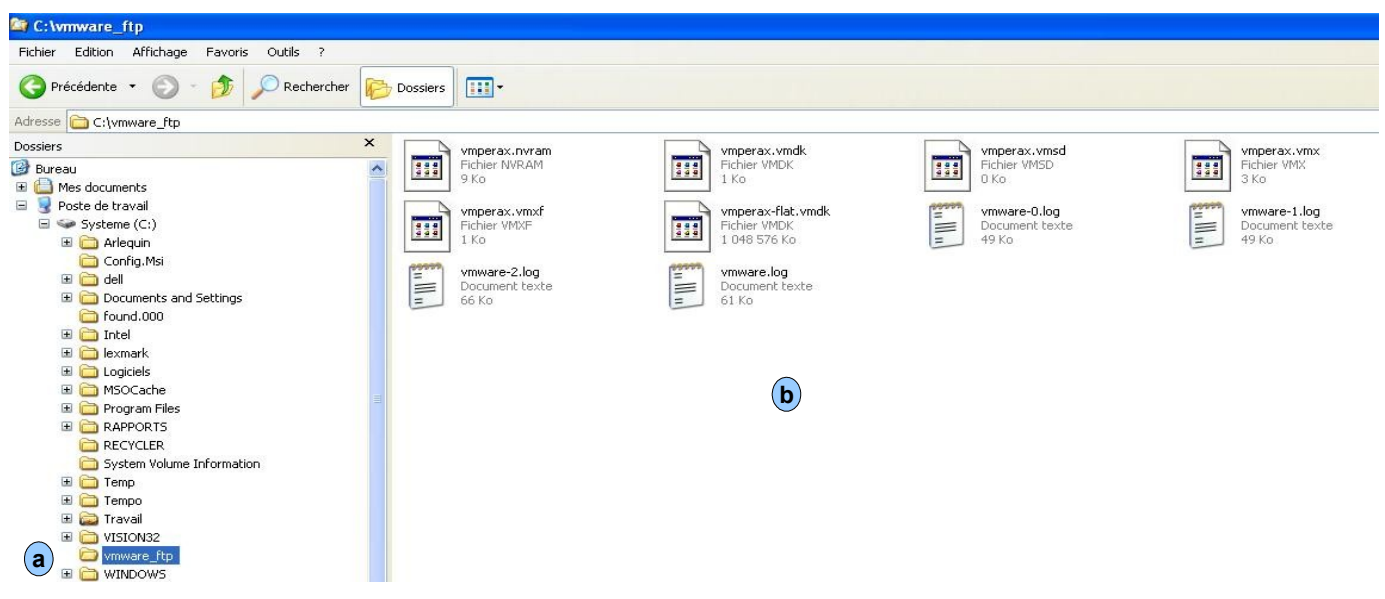

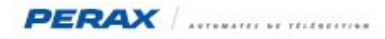

### **4.2 INSTALLATION DU LOGICIEL VMWARE VERSION 3.1.0**

Installer le logiciel vmware en faisant double clic sur le fichier « install\_VMwarePlayer3.1.0Build261024-Final.exe » .

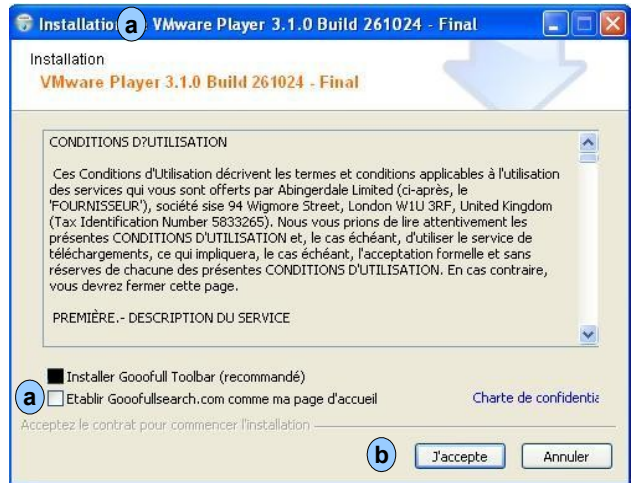

Décocher la case ((a)) et cliquer sur le bouton « j'accepte » ((b)), l'installation est lancée et durera plusieurs minutes . A la fin de celle-ci, plusieurs fenêtres vont apparaître, vous décocherez **ensuite toutes les cases** (comme en (a)) avant de continuer jusqu'à ce que l'on vous demande de redémarrer votre pc ( $\mathsf{(c)}$ ). **a**)) et cliquer sur le bouton « j'accepte » ( $\mathbf{b}$ **a c**

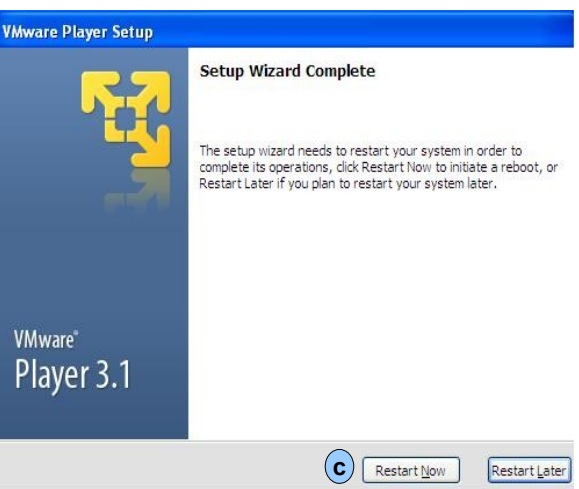

#### **4.3 INSTALLATION DU FICHIER VMPERAX.VMX ET SELECTION DU PORT SERIE**

#### **4.3.1 Installation**

Dans le répertoire « vmware ftp » faites clic droit sur le fichier « vmperax.vmx », créer un raccourci .

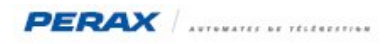

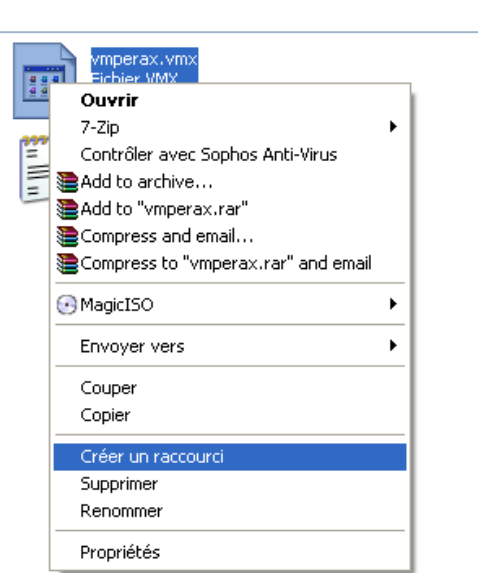

Copier ce raccourci dans démarrage

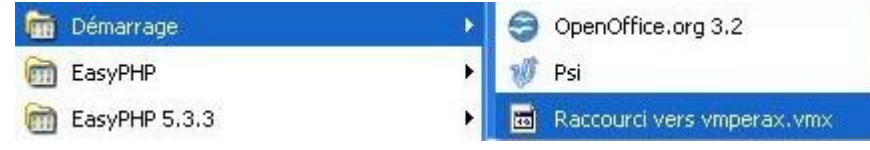

#### **4.3.2 Selection du port serie**

Ouvrir le fichier avec le logiciel « bloc-notes », positionnez-vous sur la ligne « serialio.filename » et indiquer le numéro du port où sera connecté le modem rtc pour les transferts de fichiers ftp .

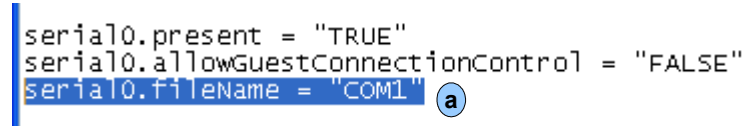

Fermer le fichier en enregistrant les modifications .

# **5 PARAMETRAGE DU SERVEUR FTP**

Lancer le raccourci vers vmperax (voir ci-dessus) .

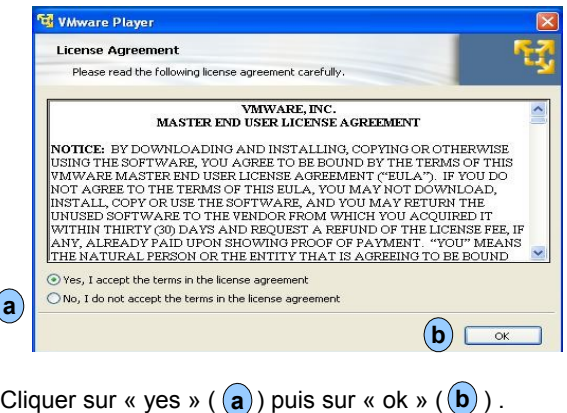

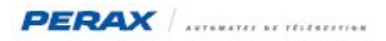

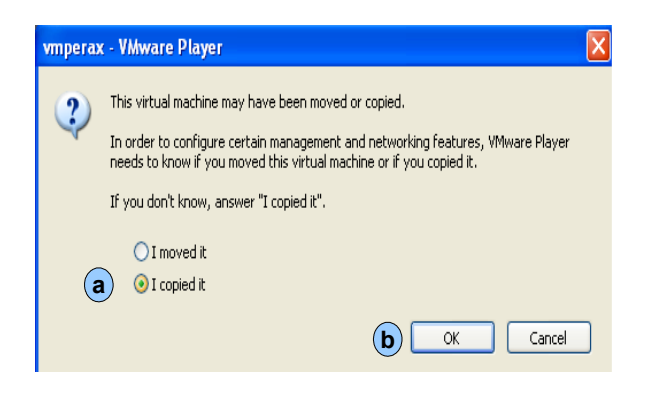

Vérifier que « I copied it » est bien sélectionné et cliquer sur le bouton « ok »  $(\mathbf{b})$ .

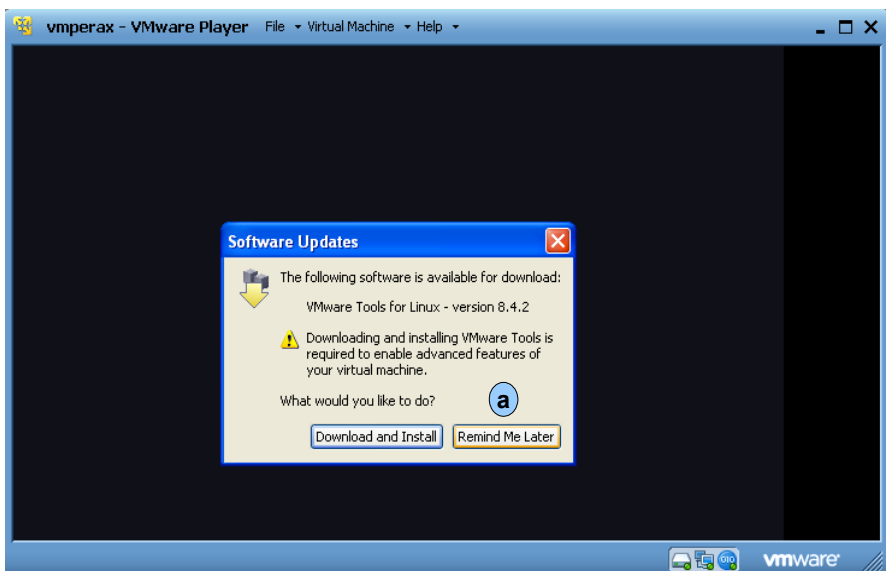

La fenêtre ci-dessus apparaît et cliquer sur « remind me later » et attendre la fenêtre ci-dessous .

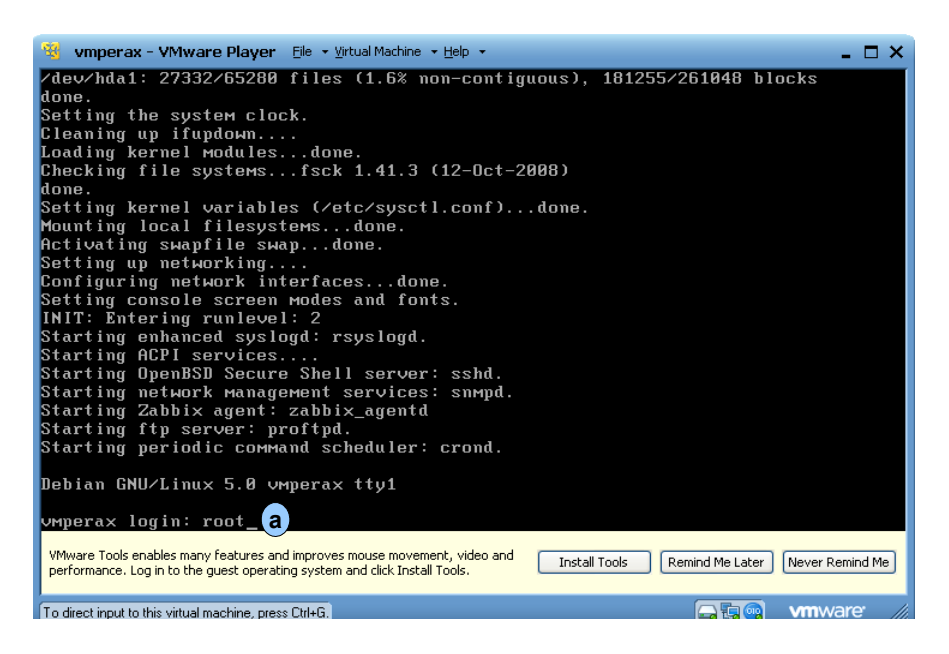

Lorsque cette fenêtre apparaît, taper simultanément sur les touches « ctrl » puis « g » pour accéder au pc virtuel ; taper le mot « root » lors de la demande de login puis sur la touche « entrée » .

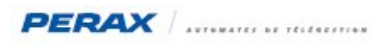

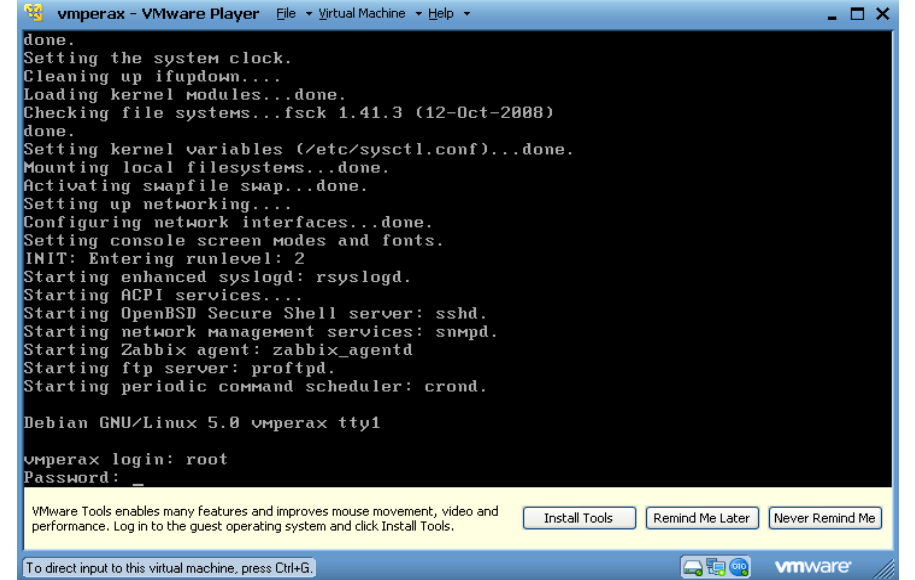

Pour « Password », taper le mot « perax » puis sur la touche « entrée » . **Attention, les caractères ne vont pas apparaître** .

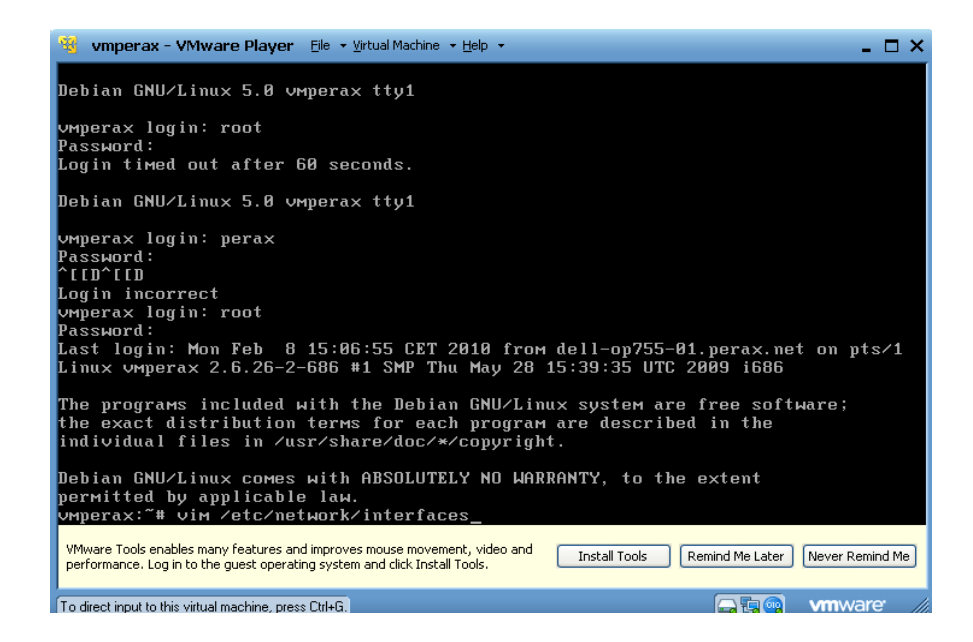

La ligne « vmperax:~# » apparaît . Taper « vim /etc/network/interfaces » puis sur la touche « entrée » . **Attention, il y a un espace entre « vim » et « /etc » .**

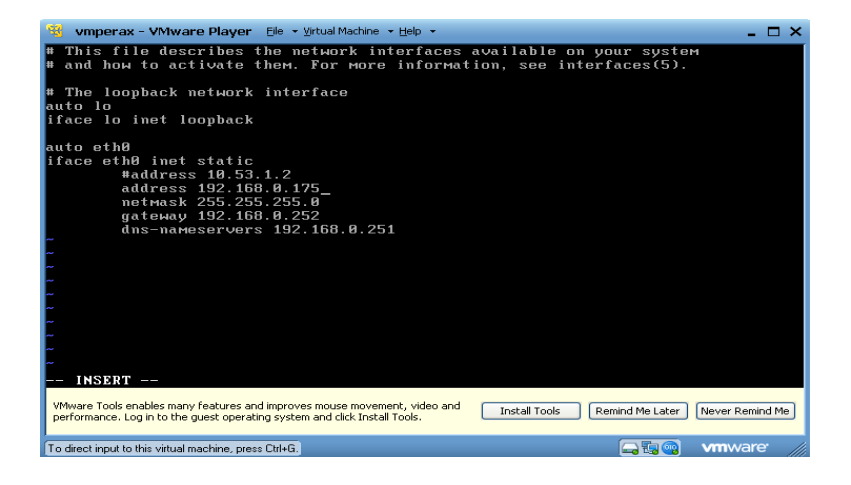

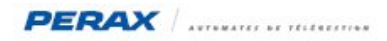

Placer le curseur à droite de la deuxième adresse ip « 192.168.0.99 » et taper sur la lettre « i » pour pouvoir modifier l'adresse . Ce sera celle de votre pc virtuel . Elle sera bien sûr compatible avec l'adresse de votre pc physique .

Nota : il est aussi possible de modifier la passerelle et le serveur DNS .

Taper sur la touche « echap », puis « :x » et sur la touche « entrée » pour la prise en compte et sortir . « vmperax:~# » doit réapparaitre .

Taper à la suite « /etc/init.d/networking restart » . **Attention, il y a un espace entre « networking » et « restart »**.

Pour mettre à la bonne date votre pc virtuel, taper à la suite de « vmperax:~# », « date MMJJHHmmAA » puis sur la touche « entrée » . (exemple : pour le 12mai2011 10h38, date 0512103811)

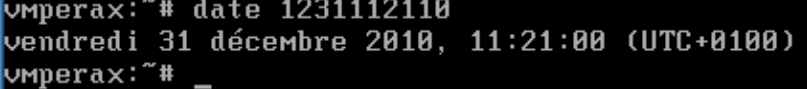

La machine est maintenant configurée .

### **6 PARAMETRAGE P400XI**

Aller directement dans la rubrique « Communications »

#### **6.1 COMMUNICATIONS DISTANTES**

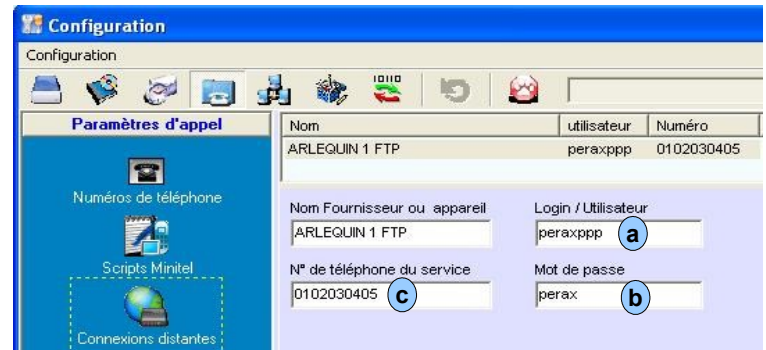

Renseigner les rubriques Login (a) et Mot de passe (b) tels que décrits ci-dessus . Indiquer en © le numéro de téléphone de la ligne du modem du serveur ftp .

# **6.2 SERVEUR FTP DISTANT**

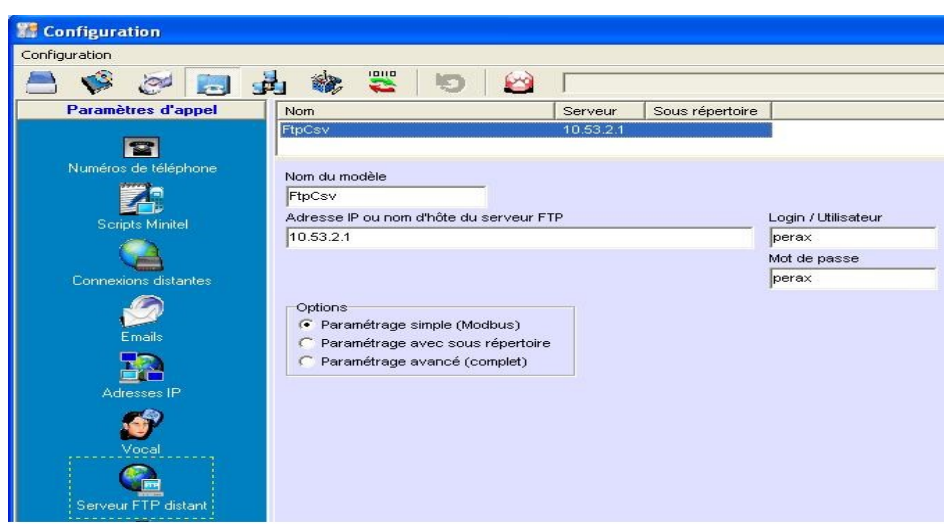

renseigner les rubriques telles qu'indiquées ci-dessus .

Nota : Les login et mot de passe sont identiques à ceux déclarés dans Arlequin au chapitre suivant .

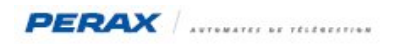

# **6.3 AGENDA / DESTINATAIRES**

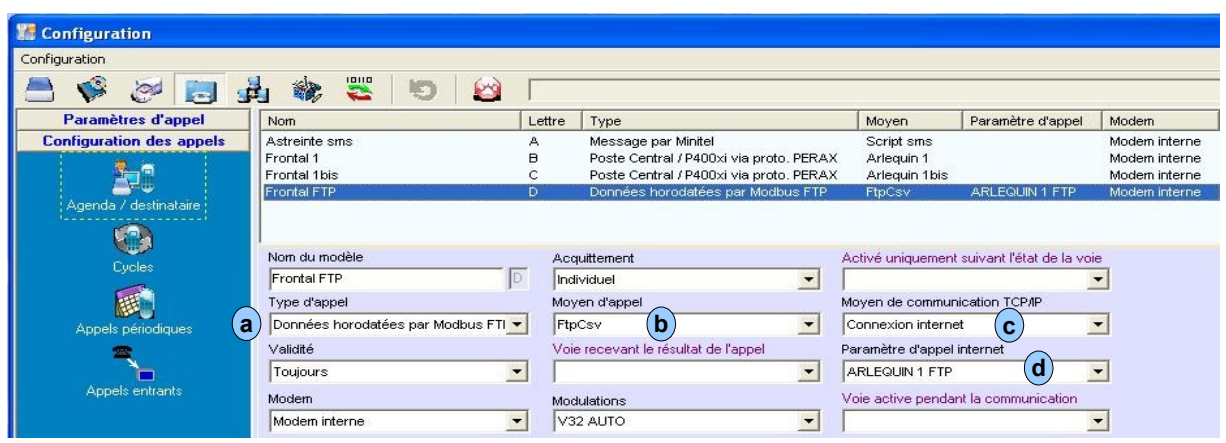

Renseigner les rubriques telles qu'indiquées ci-dessus . Les plus importantes sont celles signalées par une lettre .

### **6.4 CYCLES**

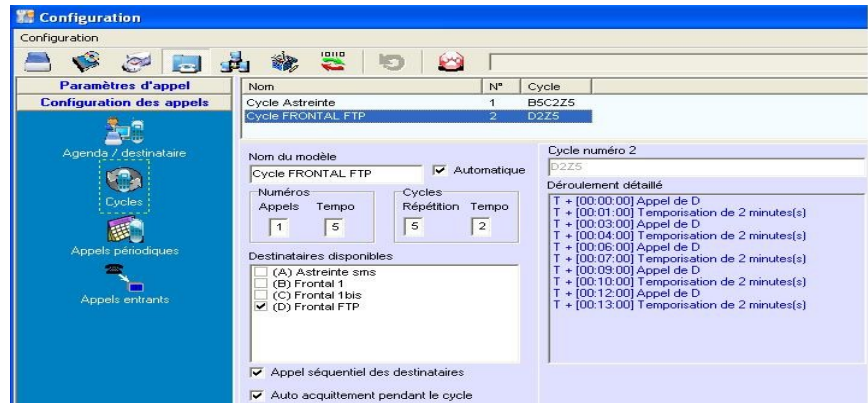

Créer votre cycle d'appel comme un cycle normal d'astreinte .

### **6.5 EXPORT ARLEQUIN**

Si votre réseau Arlequin existe déjà, cliquer sur « Général » puis sur « Exporter la configuration vers Arlequin\_comm » .

### **6.6 TELECHARGEMENT DU MODULE FTPMODBUS**

Transférer le fichier « module\_ftpmodbus\_0-0-9.tar.gz » dans le P400XI en cliquant sur « outils » « mettre à jour le logiciel de l'automate » .

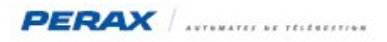

# **7 PARAMETRAGE ARLEQUIN**

### **7.1 PARAMETRES DE COMMUNICATION**

En mode « arrêt exploitation », cliquer sur « paramétrage » , sur « paramètres généraux » et « ftp » Renseigner la fenêtre correspondante .

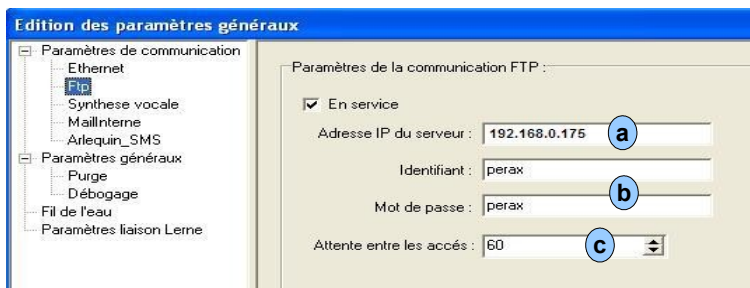

**a**) Est l'adresse ip du serveur que vous avez configuré au chapitre 5  $\overline{b}$  identifiant et mot de passe qui sont configurés dans le P400XI (cf ch 6.2) période de connexion entre Arlequin et le serveur ftp . **c**

#### **7.2 GESTION DU RÉSEAU ET MODE FRONTAL**

Créer votre station, cliquer sur le bouton « chargement » et pointer sur le fichier exporté précédemment (cf ch 6.5).

### **8 TESTS ET VISUALISATIONS**

8.1 PROGRAMMATION D'UNE ENTRÉE TOR PAR EXEMPLE QUI DÉCLENCHE UN APPEL SUR CHANGEMENT D'ÉTAT.

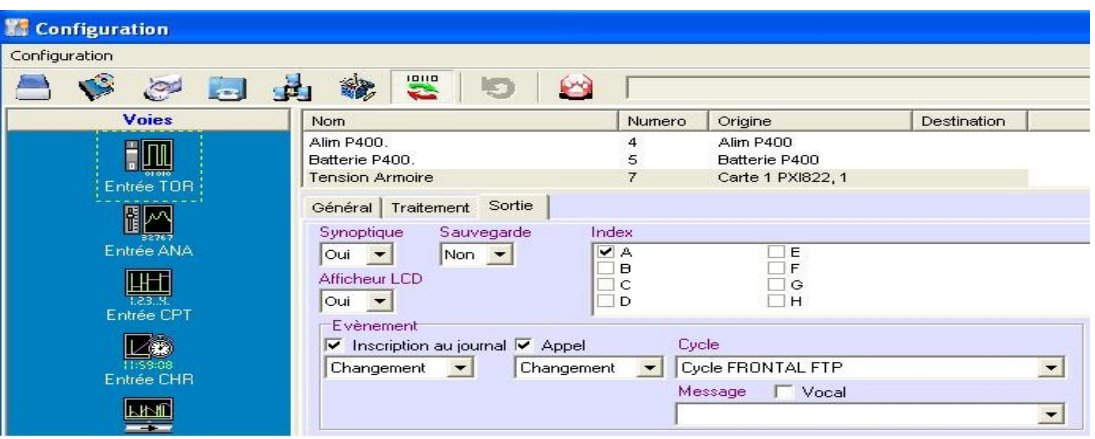

### **8.2 PROGRAMMATION <sup>D</sup>'UN APPEL CYCLIQUE JOURNALIER**

Programmez un profil de périodicité . Dans notre exemple ci-dessous, fréquence journalière à 6h40 .

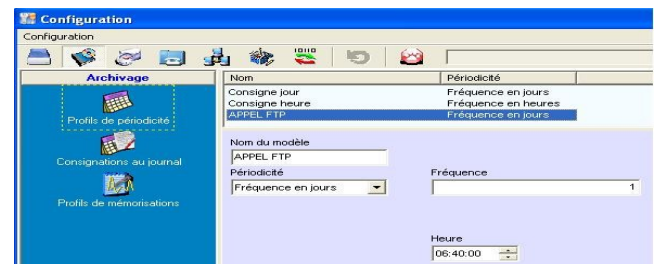

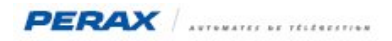

Configurez l'appel périodique dans la rubrique « Communications »

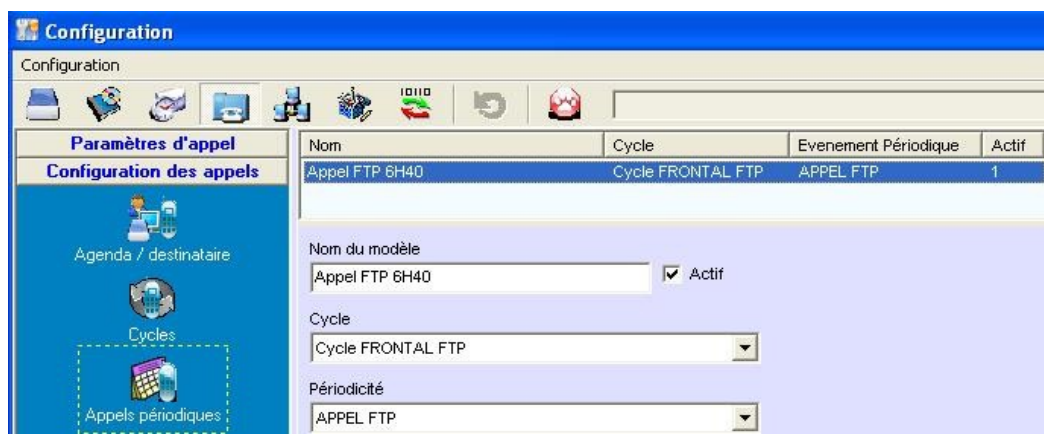

#### **8.3 VISUALISATIONS**

- dans Arlequin P400XI, afficher le suivi des échanges sur « modem interne »
- dans Arlequin Com . En bas de la page, dans le prolongement de « ft », vous devez avoir : En mode déconnecté

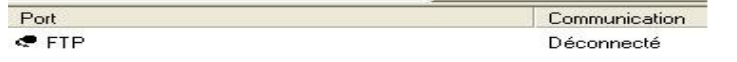

En mode connecté lors de la récupération des informations (toutes les minutes)

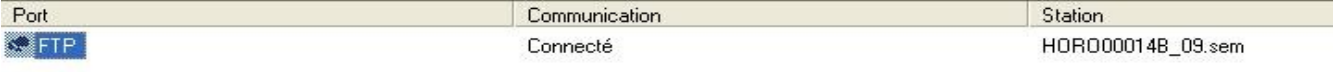

– Sur le P400XI, effectuer le changement d'état sur la voie qui doit appeler le sercveur ftp . (voir fichier joint pour un exemple de suivi ) .

### **9 MAINTENANCE**

#### **9.1 ABSENCE DE COMMUNICATION :**

Vérifier la connection au port . Vous devez être dans la même situation que la fenêtre ci-dessous .

| 1964 |                                                                                                    |                                                        |  |                     | <b>VINDERAX - VMWare Player</b> File - Virtual Machine - Help -            |  |                                                             |              | $ \Box$ $\times$ |  |
|------|----------------------------------------------------------------------------------------------------|--------------------------------------------------------|--|---------------------|----------------------------------------------------------------------------|--|-------------------------------------------------------------|--------------|------------------|--|
|      |                                                                                                    | 05/11 09:59:31 vS0                                     |  | timeout             | Virtual Machine Settings Ctrl+D                                            |  | $\frac{1}{2}$ for $\frac{1}{2}$ $\frac{1}{2}$ $\frac{1}{2}$ |              |                  |  |
|      |                                                                                                    | 05/11 09:59:31 uS0                                     |  | init ch             | Removable Devices                                                          |  | ↓ Network Adapter ▶                                         |              |                  |  |
|      |                                                                                                    | 05/11 09:59:31 US0                                     |  | $send: \ \ \ \ \ \$ | Enter Unity                                                                |  | $\vee$ Serial Port                                          | Disconnect.  |                  |  |
|      |                                                                                                    | 05/11 09:59:35 vS0                                     |  | $wa$ iting          |                                                                            |  |                                                             |              |                  |  |
|      |                                                                                                    | 05/11 09:59:35 vS0                                     |  | $qot:$ [            | Power                                                                      |  |                                                             | SE turigari. |                  |  |
|      |                                                                                                    | 05/11 09:59:35 vS0                                     |  | CND:                | Send Ctrl+Alt+Del                                                          |  | hund **                                                     |              |                  |  |
|      |                                                                                                    | 05/11 09:59:35 yS0                                     |  | force-              | Install VMware Tools                                                       |  | r init-chat                                                 |              |                  |  |
|      |                                                                                                    | 05/11 09:59:35 vS0                                     |  |                     | $\mu$ aiting $\mu$                                                         |  | IME=3), read: [Ød][Øa]                                      |              |                  |  |
|      |                                                                                                    | 05/11 09:59:35 yS0                                     |  |                     | $send: \ \AATZ[BA]$                                                        |  |                                                             |              |                  |  |
|      |                                                                                                    | 05/11 09:59:36 vS0<br>05/11 09:59:36 vS0               |  | qot: ATZ[8d]        | Waiting for ''OK''                                                         |  |                                                             |              |                  |  |
|      |                                                                                                    | 05/11 09:59:36 vS0                                     |  |                     | CND: OKATZIØdlIØalOK ** found **                                           |  |                                                             |              |                  |  |
|      |                                                                                                    | 05/11 09:59:36 uS0                                     |  |                     | send: AT&SØI0dl                                                            |  |                                                             |              |                  |  |
|      |                                                                                                    | 05/11 09:59:36 uS0                                     |  |                     | waiting for ''OK''                                                         |  |                                                             |              |                  |  |
|      |                                                                                                    | 05/11 09:59:36 vS0                                     |  | qot: [Bd]           |                                                                            |  |                                                             |              |                  |  |
|      |                                                                                                    | 05/11 09:59:36 vS0                                     |  |                     | CND: OK[0a]AT&S0[0d]                                                       |  |                                                             |              |                  |  |
|      |                                                                                                    | 05/11 09:59:36 yS0                                     |  |                     | $CND: ATSSB[Bd][Ba][Bk \times found \times g]$                             |  |                                                             |              |                  |  |
|      |                                                                                                    | 05/11 09:59:36 uS0                                     |  |                     | send: ATX4E1L1\V1N3\N3%C1%E1&I1W1S0=0[0d]                                  |  |                                                             |              |                  |  |
|      |                                                                                                    | 05/11 09:59:36 vS0                                     |  |                     | waiting for ''OK''                                                         |  |                                                             |              |                  |  |
|      |                                                                                                    | 05/11 09:59:36 0S0                                     |  | qot: [Bd]           |                                                                            |  |                                                             |              |                  |  |
|      |                                                                                                    | 05/11 09:59:36 yS0                                     |  |                     | CND: OK[0a]ATX4E1L1\V1N3\N3%C1%E1&I1W1S0=0[0d]                             |  |                                                             |              |                  |  |
|      |                                                                                                    | 05/11 09:59:36 vS0                                     |  |                     | CND: ATX4E1L1\V1N3\N3%C1%E1&I1W1S0=0[0d][0a]OK ** found **                 |  |                                                             |              |                  |  |
|      |                                                                                                    | 05/11 09:59:36 vS0                                     |  |                     | waiting for line to clear (UTIME=3), read: [Ød][Øa]                        |  |                                                             |              |                  |  |
|      |                                                                                                    | 05/11 09:59:36 yS0                                     |  |                     | removing lock file                                                         |  |                                                             |              |                  |  |
|      |                                                                                                    | 05/11 09:59:36 vS0                                     |  | $\mu$ aiting        |                                                                            |  |                                                             |              |                  |  |
|      | VMware Tools enables many features and improves mouse movement, video and<br>Install Tools<br>Remind Me Later<br>Never Remind Me |                                                        |  |                     |                                                                            |  |                                                             |              |                  |  |
|      |                                                                                                    |                                                        |  |                     | performance. Log in to the quest operating system and click Install Tools. |  |                                                             |              |                  |  |
|      |                                                                                                    |                                                        |  |                     |                                                                            |  |                                                             |              | <b>vmware</b>    |  |
|      |                                                                                                    | To direct input to this virtual machine, press Ctrl+G. |  |                     |                                                                            |  |                                                             | $-$          |                  |  |

Si « Connect » vous est proposé, cela signifie que le port série de votre pc virtuel n'est pas activé .